## LEI DE EMERGÊNCIA CULTURAL

ALDIR BLANC | LEI FEDERAL Nº 14.017/2020

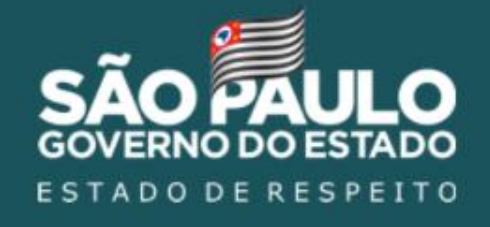

Orientações para acesso ao módulo GESTOR MUNICIPAL - Plataforma Dados Culturais SP –

Outubro/2020

### **Gestor(a) Municipal,**

### **Bem-vindo(a) à Plataforma Dados Culturais SP!**

Você está recebendo esse material de orientação da utilização da Plataforma, bem como um acesso (login e senha) para a base cadastral dos espaços artísticos e entidades culturais do Município que você representa.

Após a assinatura e publicação do Termo de Adesão entre o Município e a Secretaria de Cultura e Economia Criativa, efetuamos o cadastramento do seu perfil "Gestor Municipal" e, com ele, você poderá acessar todos os cadastros realizados pelos representantes dos espaços e entidades culturais que atuam no seu município.

A seguir apresentamos as funcionalidades do Módulo "Gestor Municipal" e como você navegará pela plataforma.

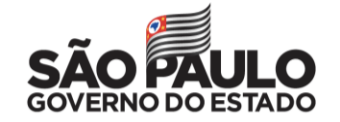

# Plataforma Dados Culturais SP

www.dadosculturais.sp.gov.br

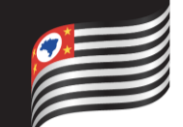

# Acessando o sistema

### **PLATAFORMA DADOS CULTURAIS SP**

### **Módulo Gestor Municipal**

O site Dados Culturais SP possui um módulo administrativo somente acessado por administradores do sistema e gestores de informação (municípios e Secretaria de Cultura e Economia Criativa - SEC).

Por meio de uma página específica é possível acessar o módulo administrativo inserindo-se as credenciais (usuário e senha) recebidas da SEC quando da criação do cadastro no sistema:

**<https://dadosculturais.sp.gov.br/Administracao/Login/Login>**

**Atenção:** Caso não tenha recebido as credenciais, entre em contato com a SEC para obtê-la.

### **Principais Funcionalidades**

As principais funcionalidades do módulo administrativo, que deverá ser utilizado pelos gestores municipais, são as tarefas de análise, de homologação dos cadastros e aprovação de pagamento do auxílio da cultura aos espaços e entidades culturais sediados em seus municípios.

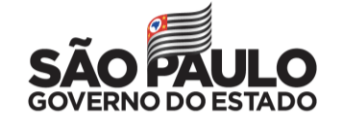

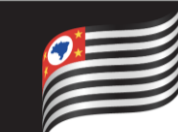

Assim que a SEC cadastrar seus dados na Plataforma Dados Culturais SP, você irá receber um e-mail automático de pré-cadastro, com login e senha provisória.

Atenção: Caso não encontre o e-mail na caixa de entrada, verifique em sua caixa de spam se recebeu contato de: "auxilioemergencialcultura@sp.gov.br"

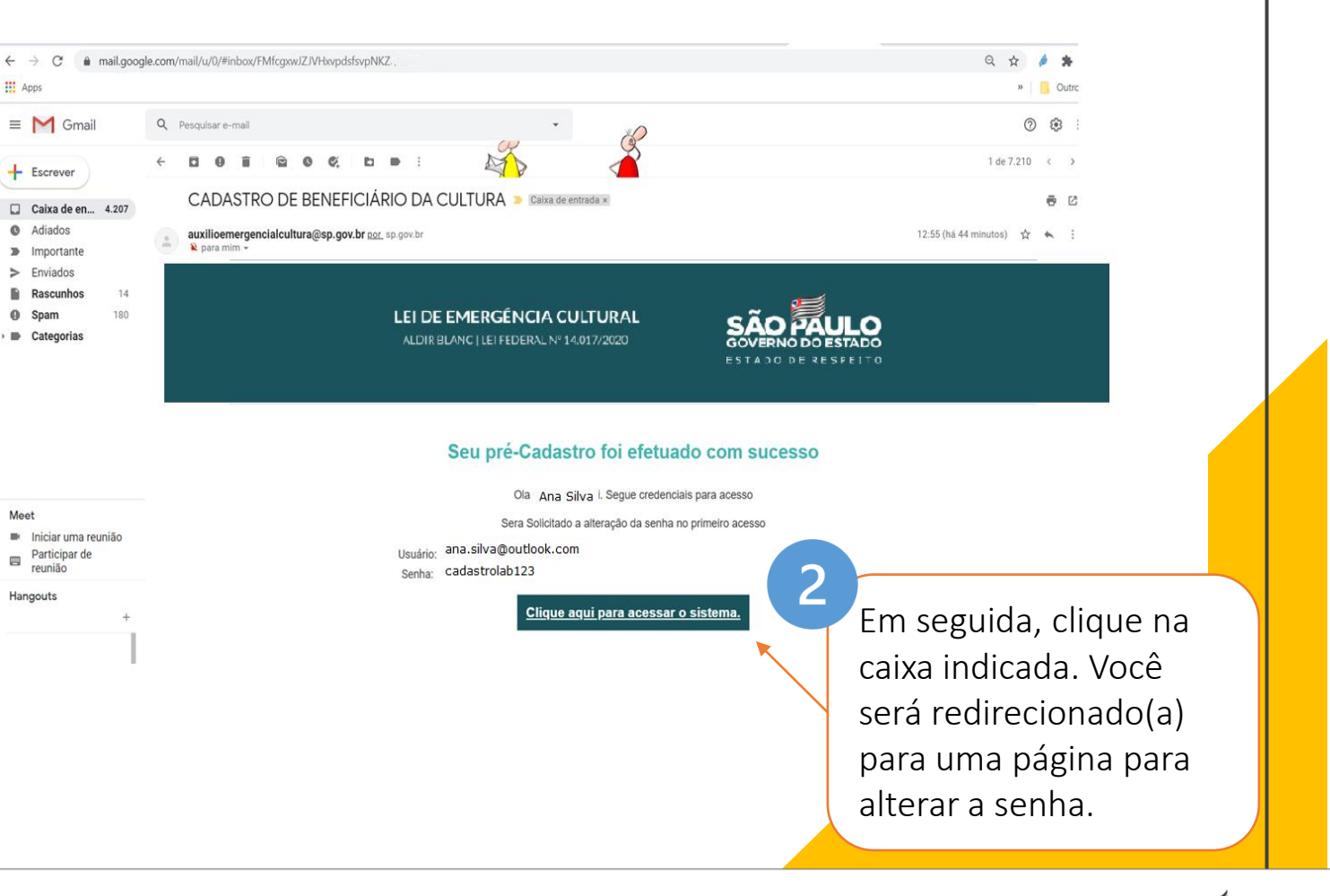

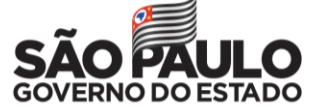

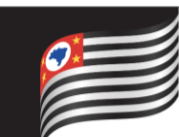

Escolha uma senha com números e letras e guarde bem. Ela é pessoal e intransferível.

Caso você precise de acesso para mais um(a) gestor(a) do seu Município, entre em contato com a SEC pelo e-mail: [adesaomunicipalcultura@sp.gov.br](mailto:adesaomunicipalcultura@sp.gov.br)

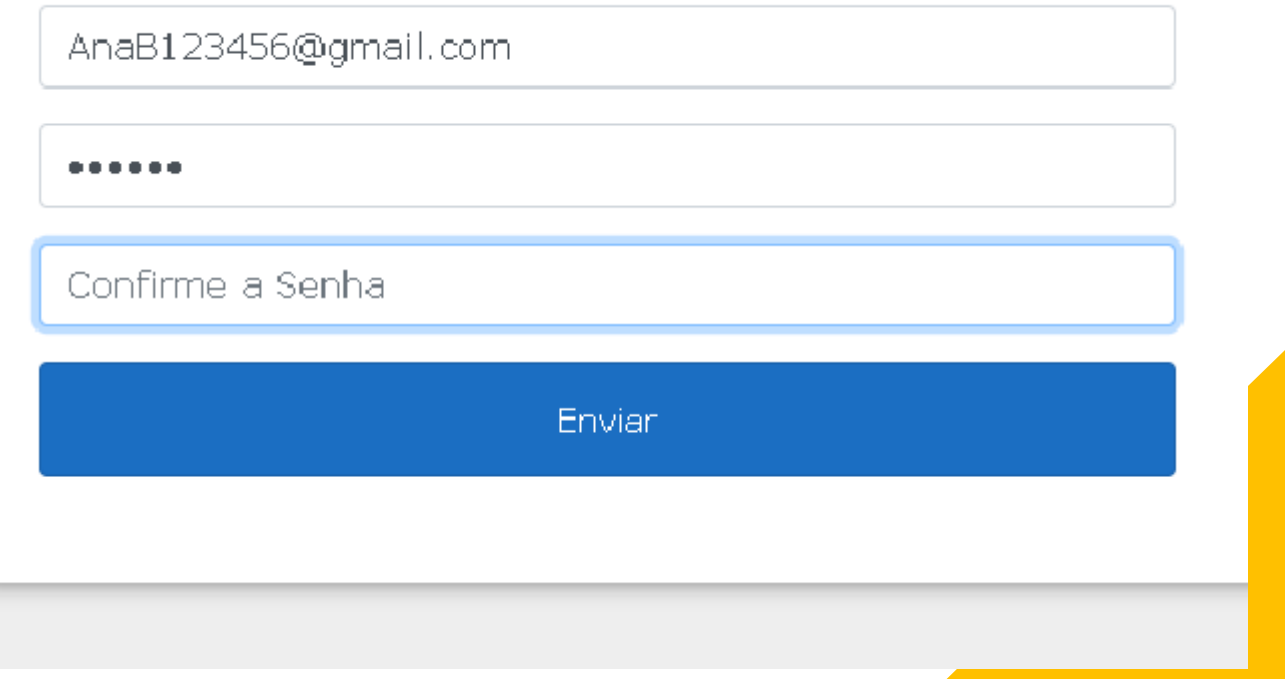

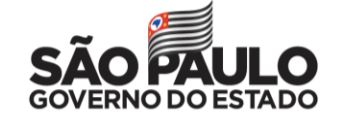

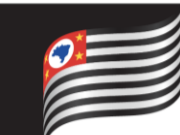

#### **Recuperar senha**

É possível recuperar/alterar a senha, desde que o(a) gestor(a) tenha consigo o usuário cadastrado no site (e-mail informado à SEC para fins de cadastro no sistema). Para isso, basta clicar no link 'Esqueci minha senha' na tela de acesso ao sistema e seguir os passos solicitados.

**IMPORTANTE:** Não forneça seu usuário (e-mail) à ninguém para que sua senha não seja alterada indevidamente por outra pessoa.

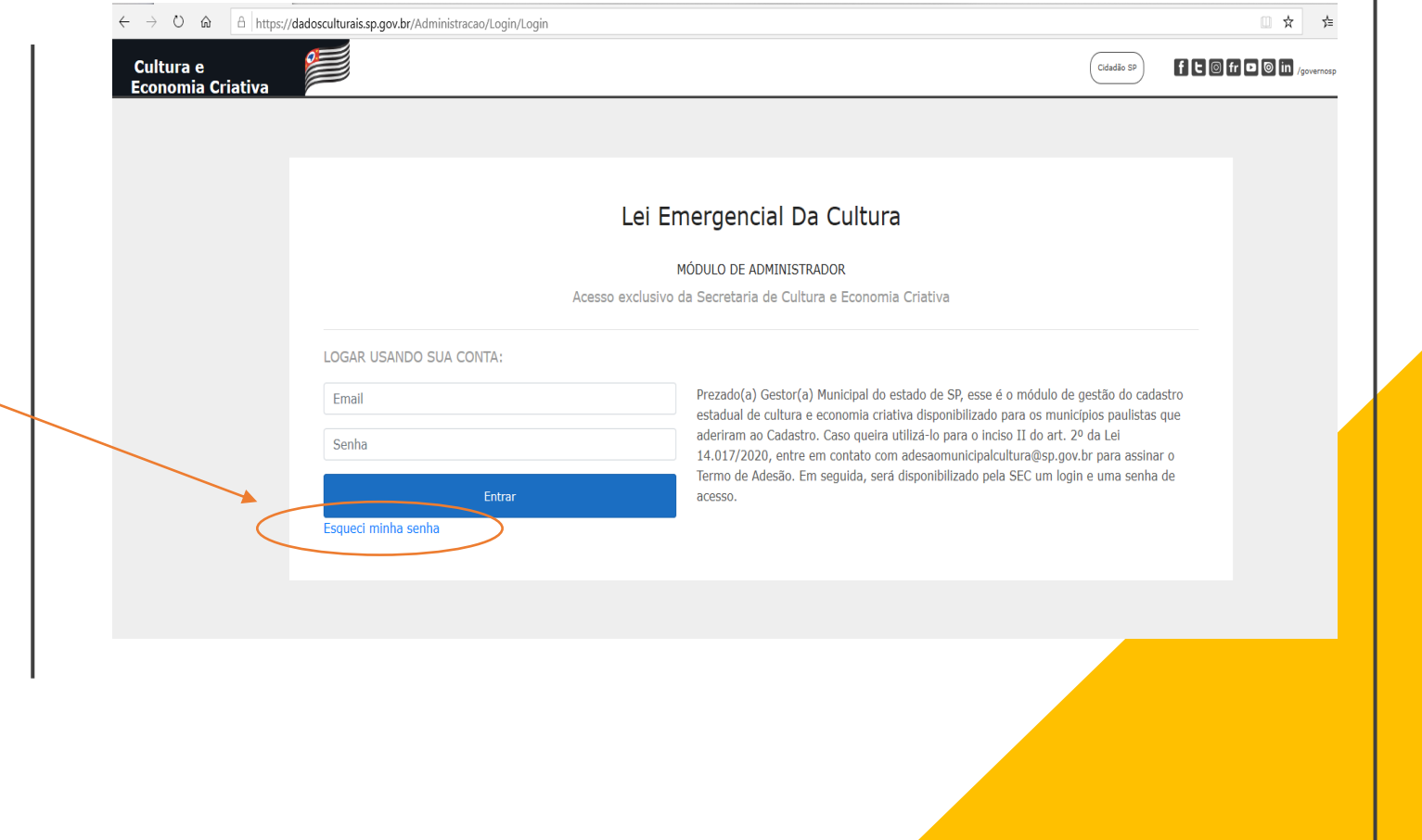

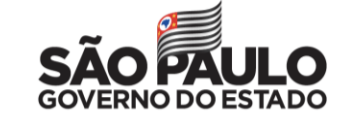

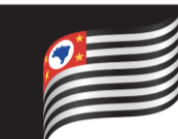

Pronto, agora que você já está em posse do seu login e senha acesse a Plataforma, e já pode seguir os passos de homologação, validação e aprovação dos cadastros dos espaços e entidades culturais

que atuam no seu município.

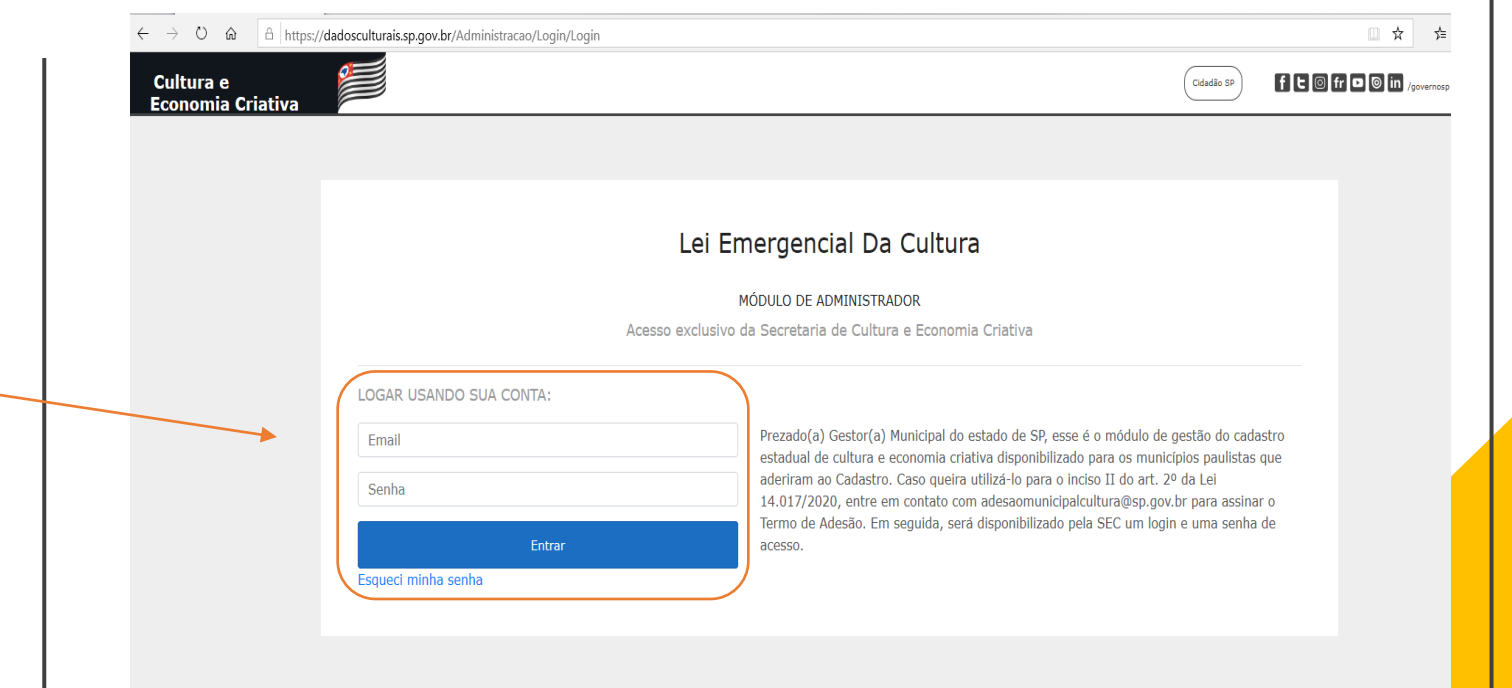

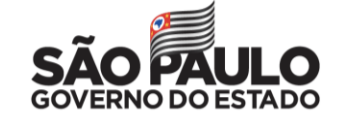

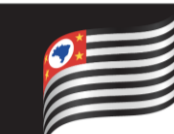

Após o acesso ao sistema, uma página com a lista de espaços e entidades culturais cadastradas no seu município é exibida e, acima dela, um menu é disponibilizado com as seguintes opções:

• **Espaços culturais:** (Re)Exibe a lista de espaços e entidades culturais.

• **Homologação:** Exibe a lista de espaços e entidades culturais que enviaram o cadastro e estão disponíveis para o(a) gestor(a) municipal homologue ou não.

• **DataPrev – Gerar Arquivo:** Exibe a tela para que você solicite ao sistema "Gerar Arquivo". O arquivo gerado é um lote de cadastros homologados pelo município a ser processado no DataPrev. Depois que gerar o arquivo, ele ficará disponível ao gestor em "Exportar Arquivo PF ou PJ" no formato exigido pelo DataPrev.

• **DataPrev – Validação:** Exibe a tela para que você informe, de forma simplificada, os principais resultados do processamento do DataPrev e para validá-los.

• **Aprovação:** Exibe a lista de espaços e entidades culturais que foram homologados e validados pelo Município e estão disponíveis para você aprovar ou não aprovar o benefício e definir valores e parcelas.

- **Meu Cadastro**: Exibe os dados do gestor municipal cadastrados pela SEC.
- **Sair**: Sai do sistema.

Cultura e **Economia Criativa** 

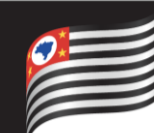

Módulo

Municipal

Gestor

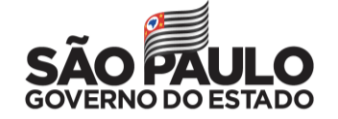

Essa é a tela inicial para o(a) Gestor(a) Municipal. Ela traz a listagem de todos os cadastros de seu município, com algumas informações em 8 colunas:

- 1. Nome do espaço cultural
- 2. CNPJ (quando houver)
- 3. Responsável (pelo cadastro do espaço cultural)
- 4. CPF (do responsável pelo cadastro do espaço cultural)
- 5. Situação do cadastro (Enviado ou em cadastramento)
- 6. Selo Municipal
- 7. Selo Dataprev
- 8. Selo Aldir Blanc
- 9. Ações

 $\mathbf{L}$ 

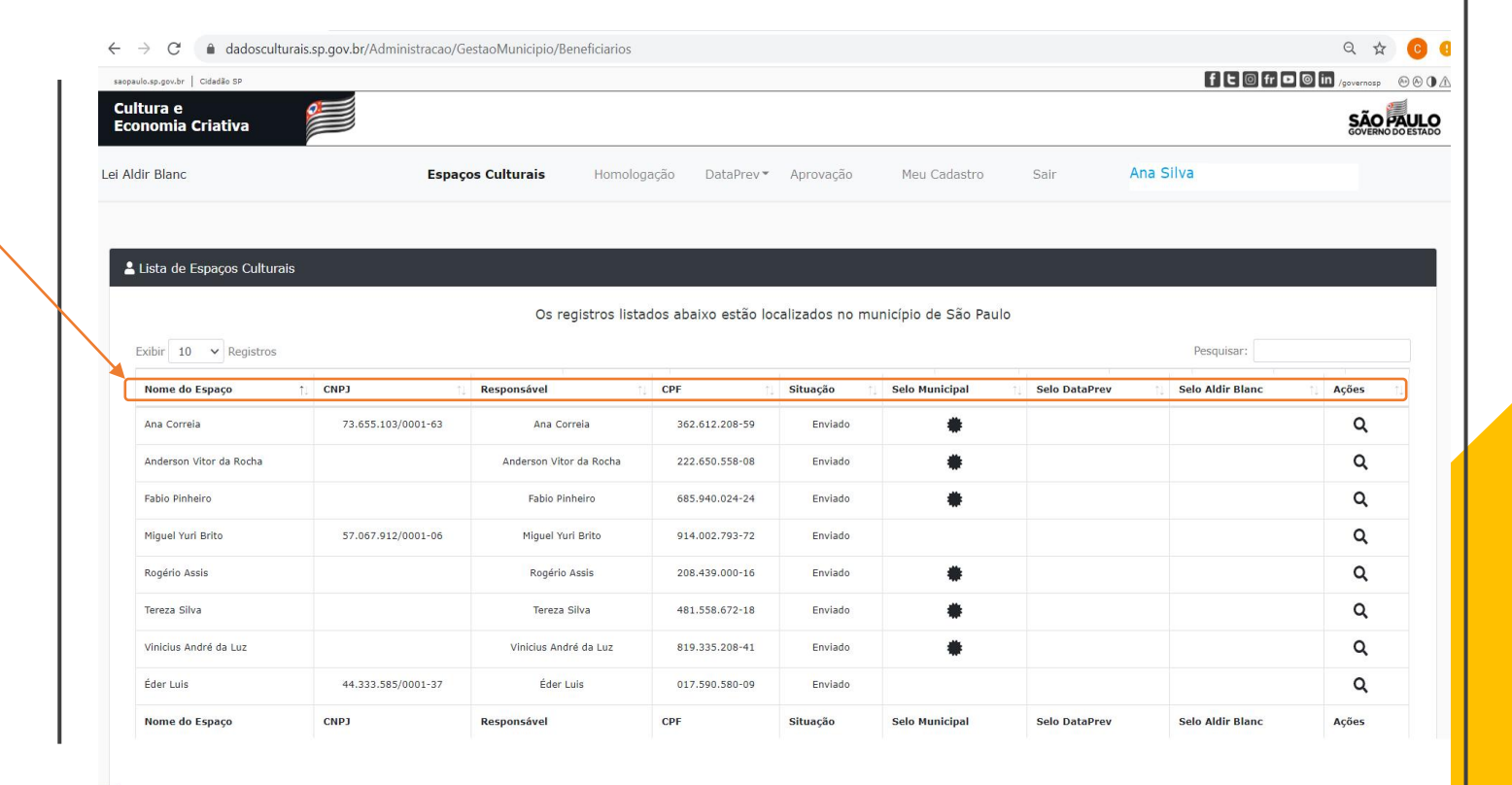

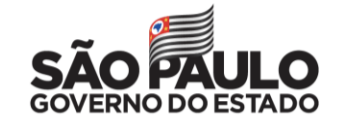

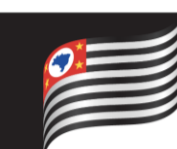

## Módulo Gestor Municipal

### • **Visualizar lista dos espaços culturais cadastrados no município**

Caso se deseje reduzir a lista de espaços culturais exibidos, pode-se digitar no campo 'Pesquisar' o texto que deseja filtrar em qualquer uma das colunas da lista de espaços culturais. Isso faz com que somente sejam exibidas solicitações que contenham o termo pesquisado.

• **Visualizar uma solicitação**

Na linha da solicitação desejada, deve-se clicar no ícone de lupa que consta na coluna 'Ações'.

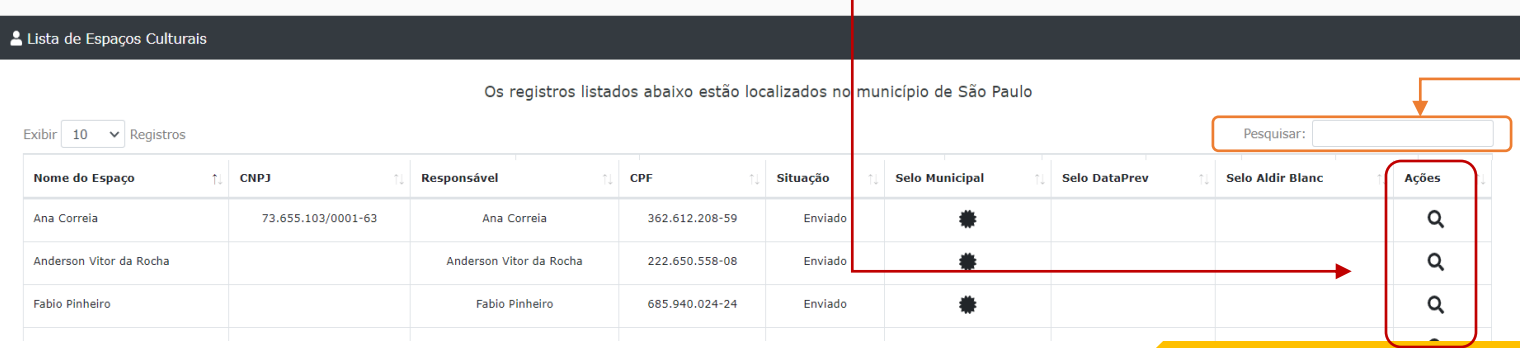

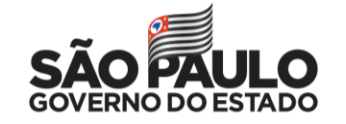

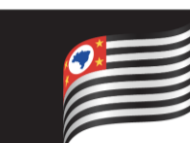

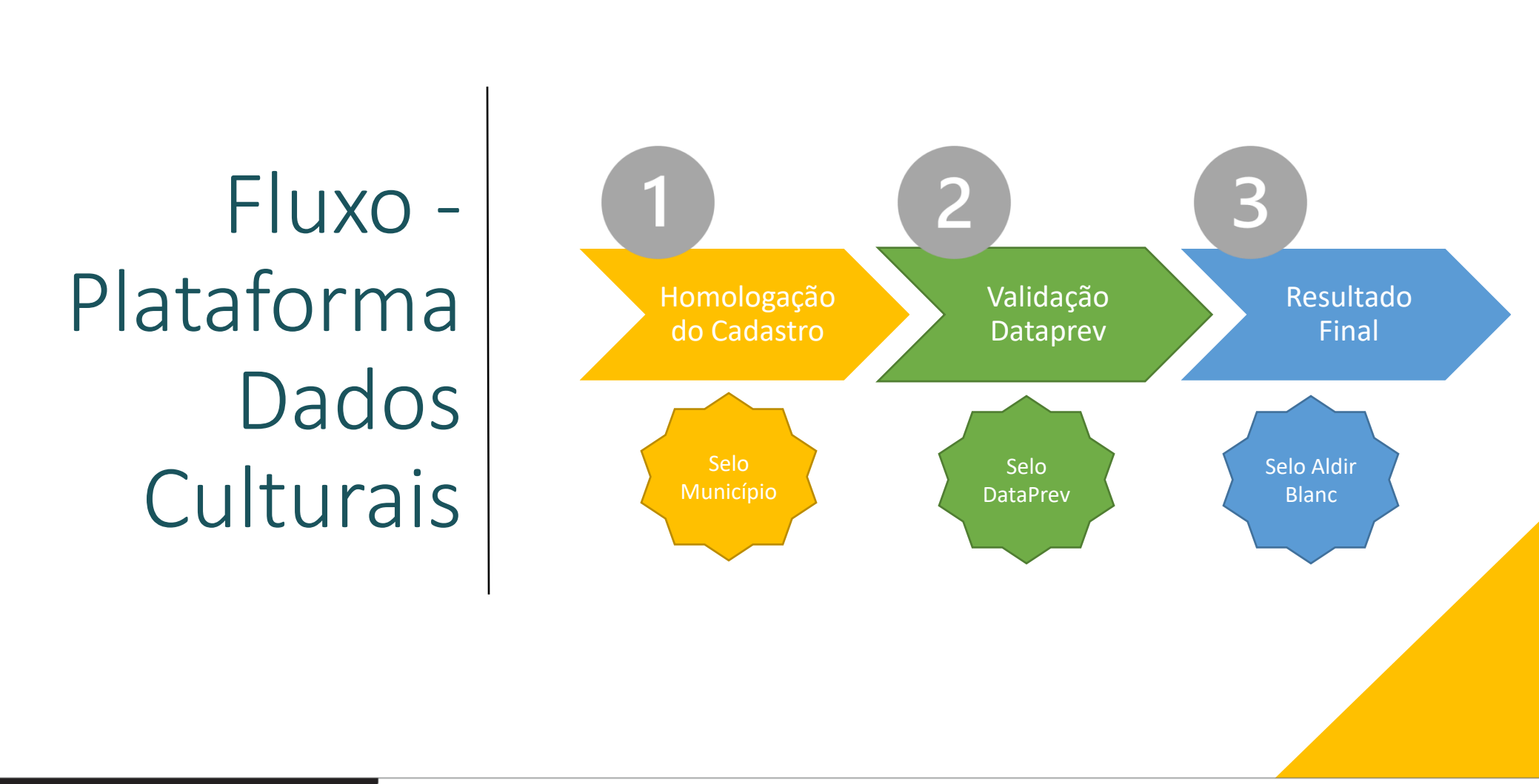

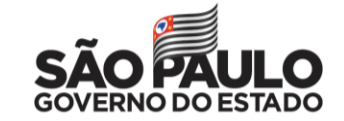

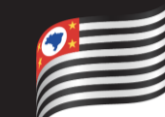

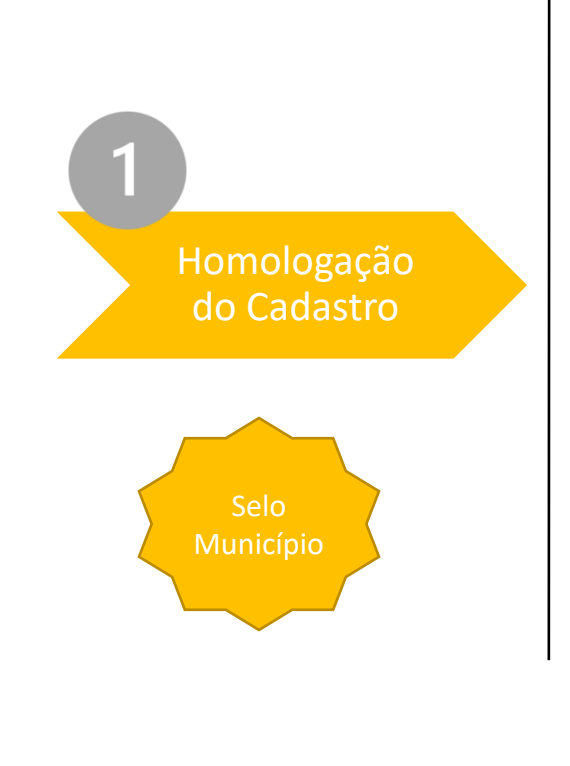

Trata-se da etapa de análise pelos(as) Gestores(as) Municipais das informações prestadas pelos requerentes no cadastro estadual de cultura e economia criativa de São Paulo.

Você terá acesso integral ao cadastro dos espaços e instituições culturais, com as informações e as comprovações da atuação artística e cultural informadas, bem como documentos declaratórios.

Após a análise do cadastro, você deverá **homologar** ou **não homologar** o cadastro.

**Atenção:** Todas as ações dos(as) gestores(as) municipais ficarão registradas na Plataforma, a fim de evitar fraudes ou ações indevidas.

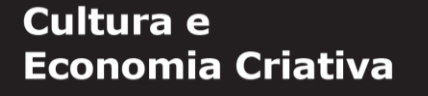

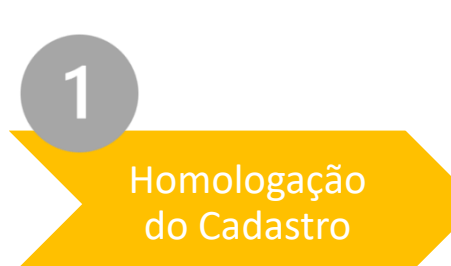

### **Analisar uma solicitação**

Somente as solicitações com a situação 'Enviada' podem ser analisadas, pois indicam que a solicitação já foi concluída pelo solicitante e enviada para a SEC. Ao clicar no ícone de lupa, o questionário preenchido pelo solicitante é apresentado somente para visualização do gestor que pode navegar por entre as etapas e analisar os dados informados.

### **Visualizar os anexos comprobatórios**

Na etapa 6 do questionário visualizado estão os arquivos dos documentos constantes na Lei Aldir Blanc, os quais os usuários realizaram upload na plataforma e se encontram armazenados na SEC. Para visualizar seu conteúdo basta clicar sobre o nome do arquivo dando início automaticamente ao download para o computador do gestor que, então, poderá abrir e analisar.

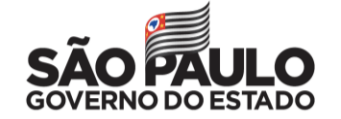

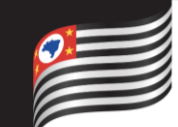

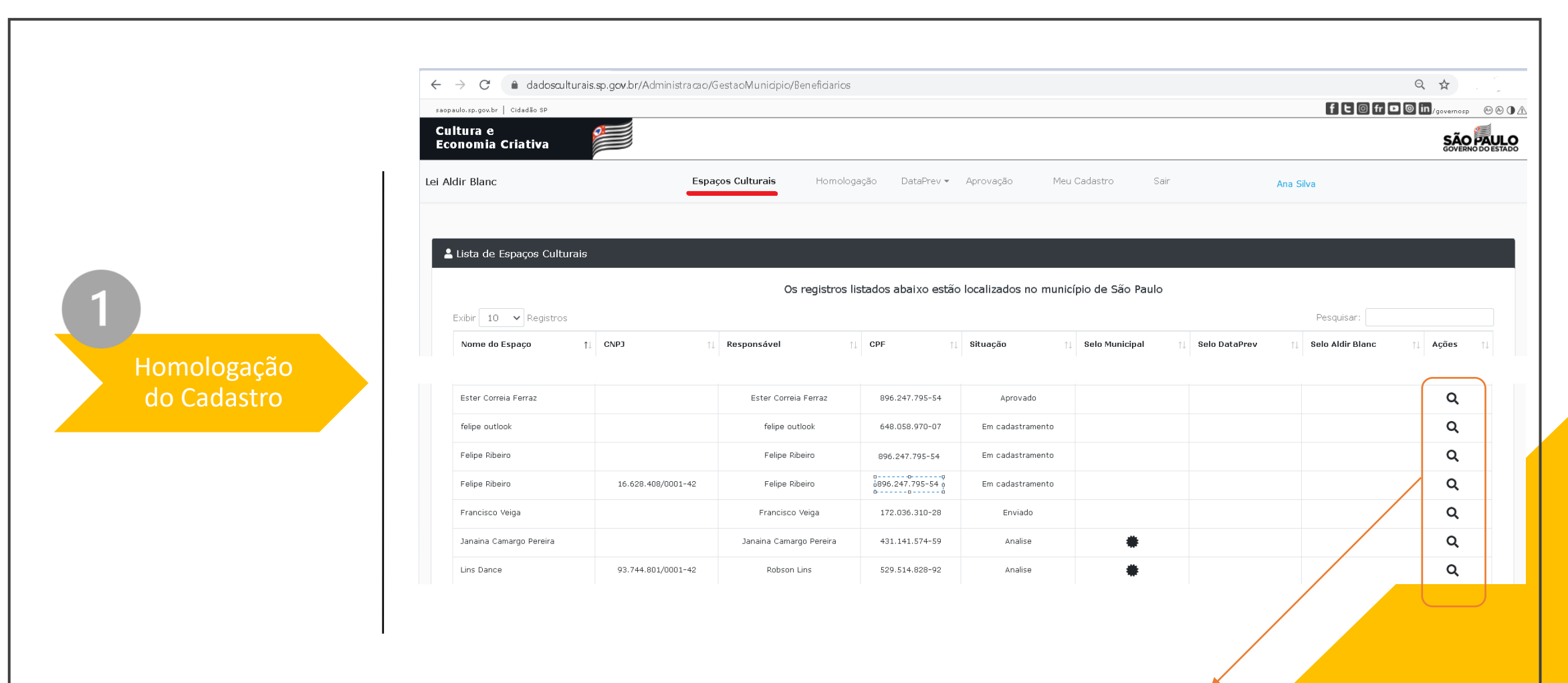

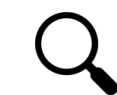

Para visualização do cadastro, basta clicar na lupa da coluna Ações. Será exibido o cadastro do espaço cultural na íntegra com anexos

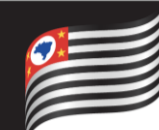

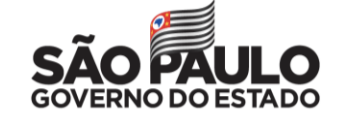

Ao clicar em visualizar, você verá todas as informações cadastrais e anexos dos espaços e entidades culturais, bem como do(a) responsável pelo cadastramento.

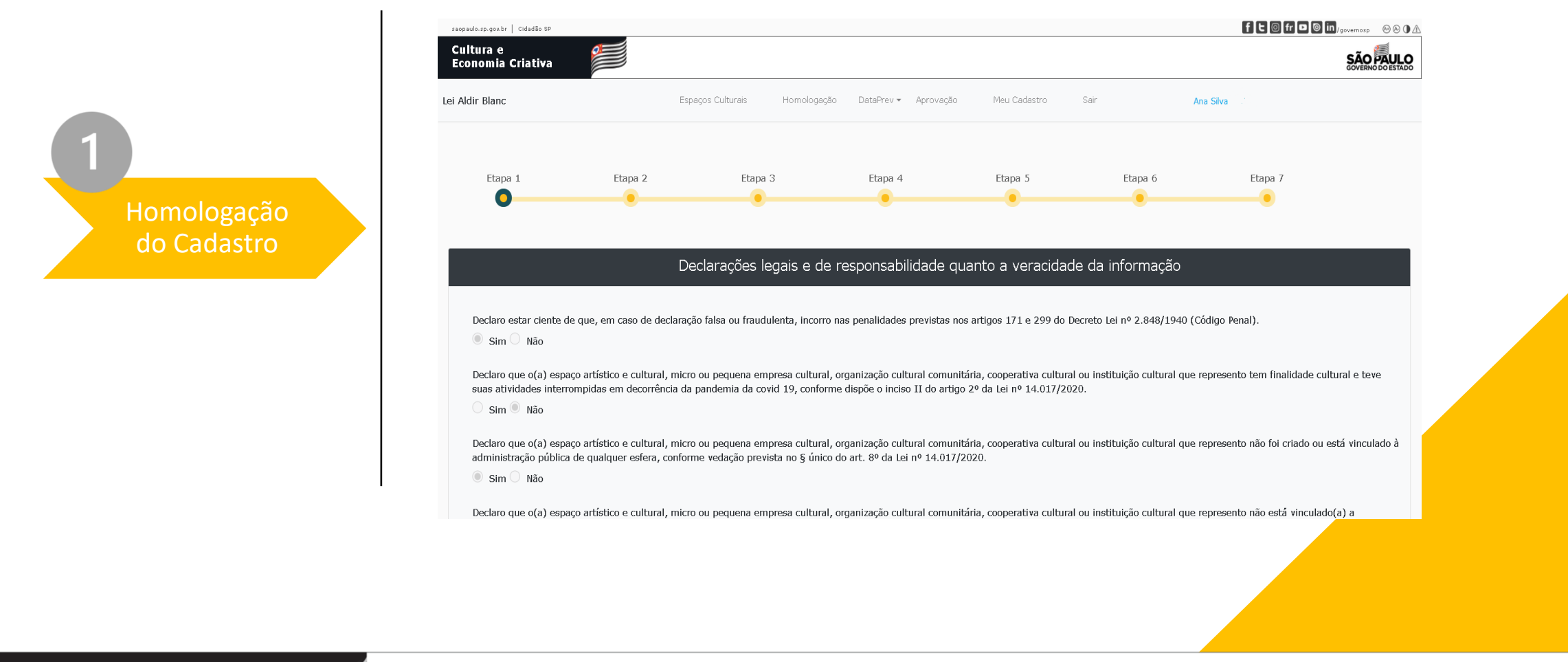

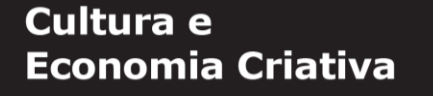

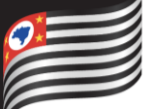

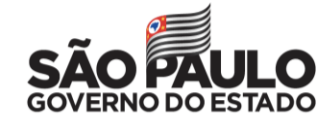

Depois de analisar todas as etapas preenchidas, na Etapa 7 você verá o status do cadastro e o botão "Homologar solicitação". Etapa 2 Etapa 3 Etapa 4 Etapa 5 Etapa 7 Etapa 1 Etapa 6  $\bullet$ Dados cadastrais do(a) espaço artístico e cultural, micro ou pequena empresa cultural, organização cultural comunitária, cooperativa cultural ou instituição cultural Homologação Enviar Formulário do Cadastro Acompanhamento do Cadastro · 1ª Etapa: Concluída · 2ª Etapa: Concluída · 3ª Etapa: Concluída · 4ª Etapa: Concluída · 5ª Etapa: Concluída · 6ª Etapa: Concluída · 7ª Etapa: Concluída Status do Cadastrado: Enviado Data do envio: 30/09/2020 16:00:45 Protocolo de Atendimento: 202009301600/15853 Homologar Solicitação

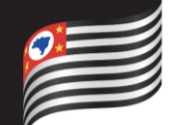

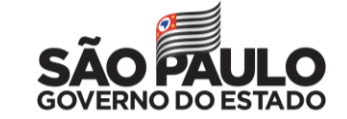

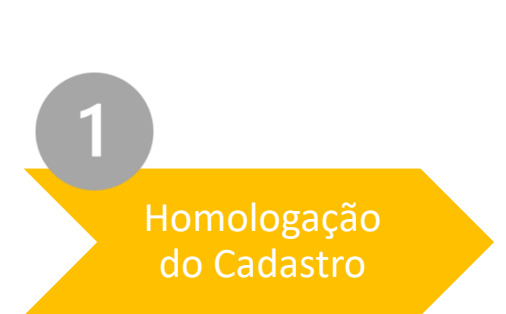

### **Homologar uma solicitação**

Após a visualização da solicitação e anexos comprobatórios, o(a) gestor(a) deve homologar (ou não) a solicitação. O(A) gestor(a) poderá ir direto para a página de homologação com o auxílio de um botão que se encontra na Etapa 7 do formulário analisado ou, se preferir, clicando no botão do 'lápis' que consta ao lado do botão de 'lupa', ambos na coluna 'Ações' da lista de solicitações da página 'Espaços Culturais'.

Na página de homologação o(a) gestor(a) deverá selecionar 'SIM' (homologado) ou 'NÃO' (Não homologado) e, neste último caso, deverá informar o motivo da não homologação, selecionando uma das opções existentes no campo 'lista'.

Em caso de **não homologação**, um campo para justificativa deverá ser preenchido.

O status de **homologado** ou **não homologado** poderá ser alterado pelos(as) gestores(as) municipais a qualquer tempo até a finalização do processo, quando o benefício é aprovado ou não.

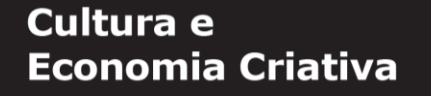

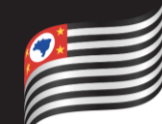

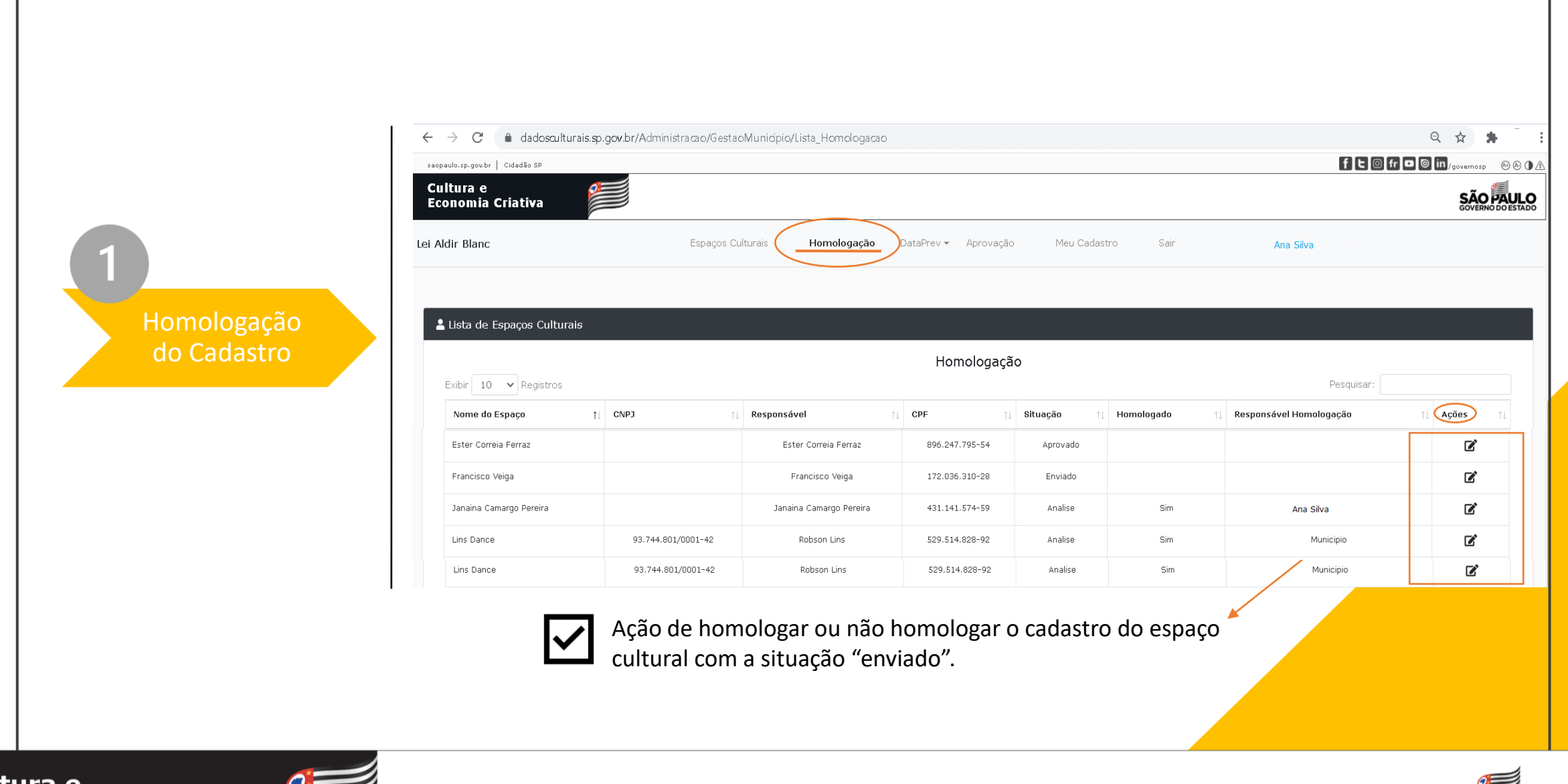

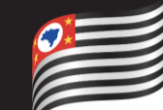

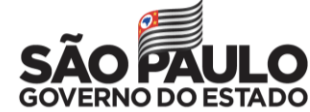

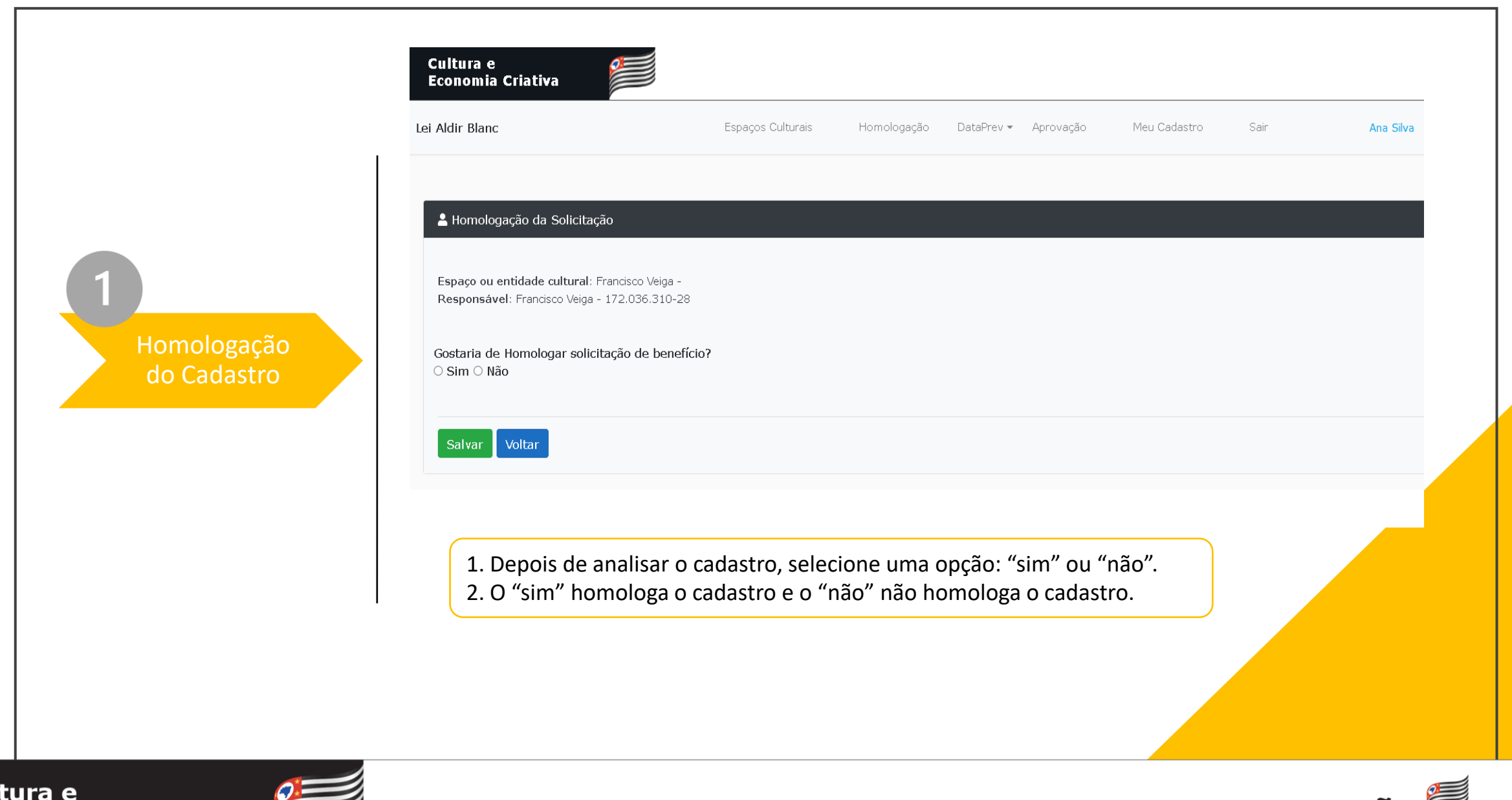

**Cult Economia Criativa** 

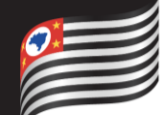

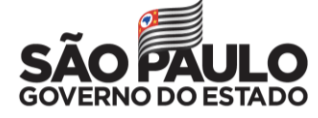

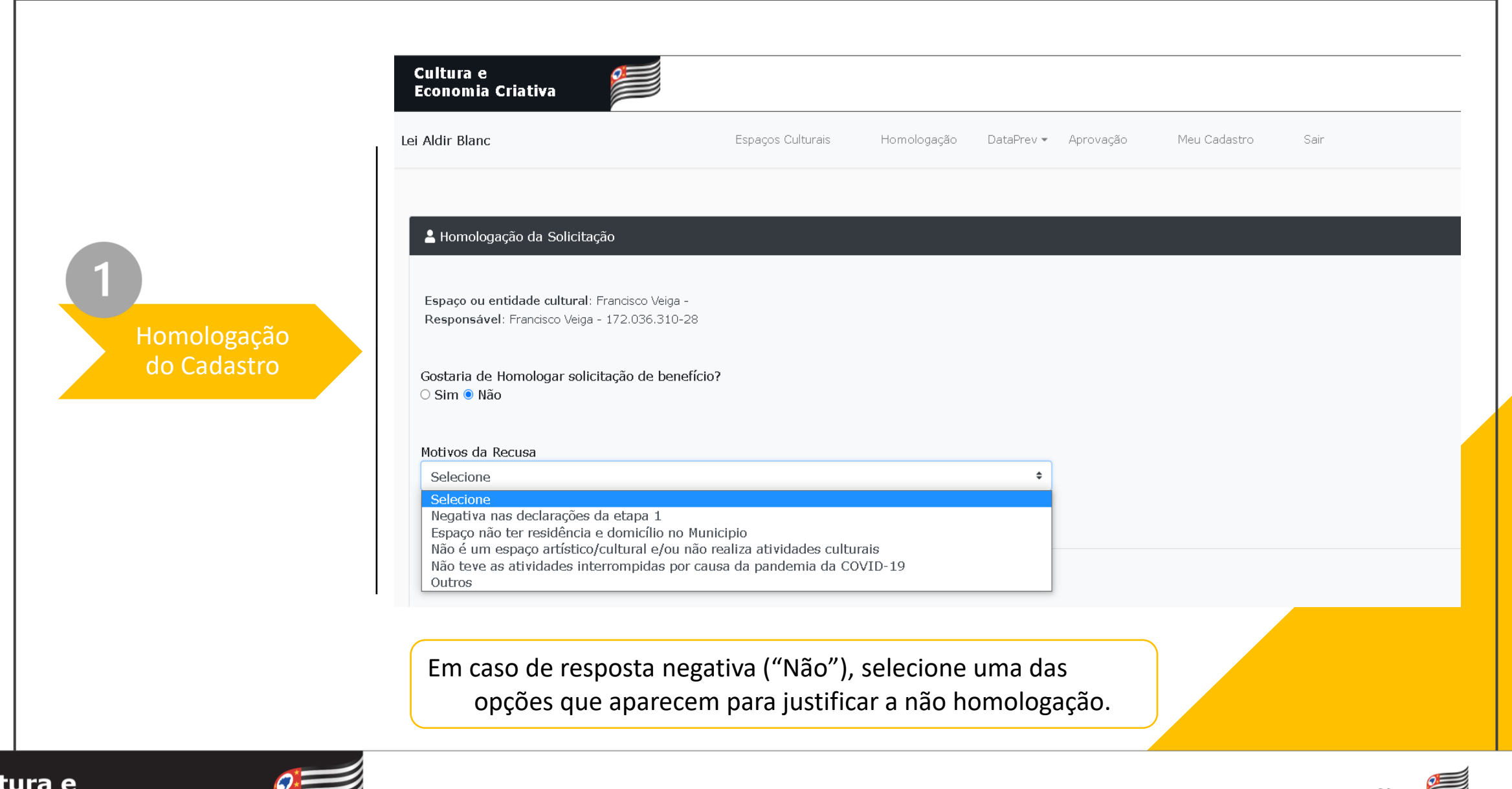

**Cultura e Economia Criativa** 

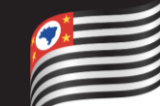

**GOVERNO DO** 

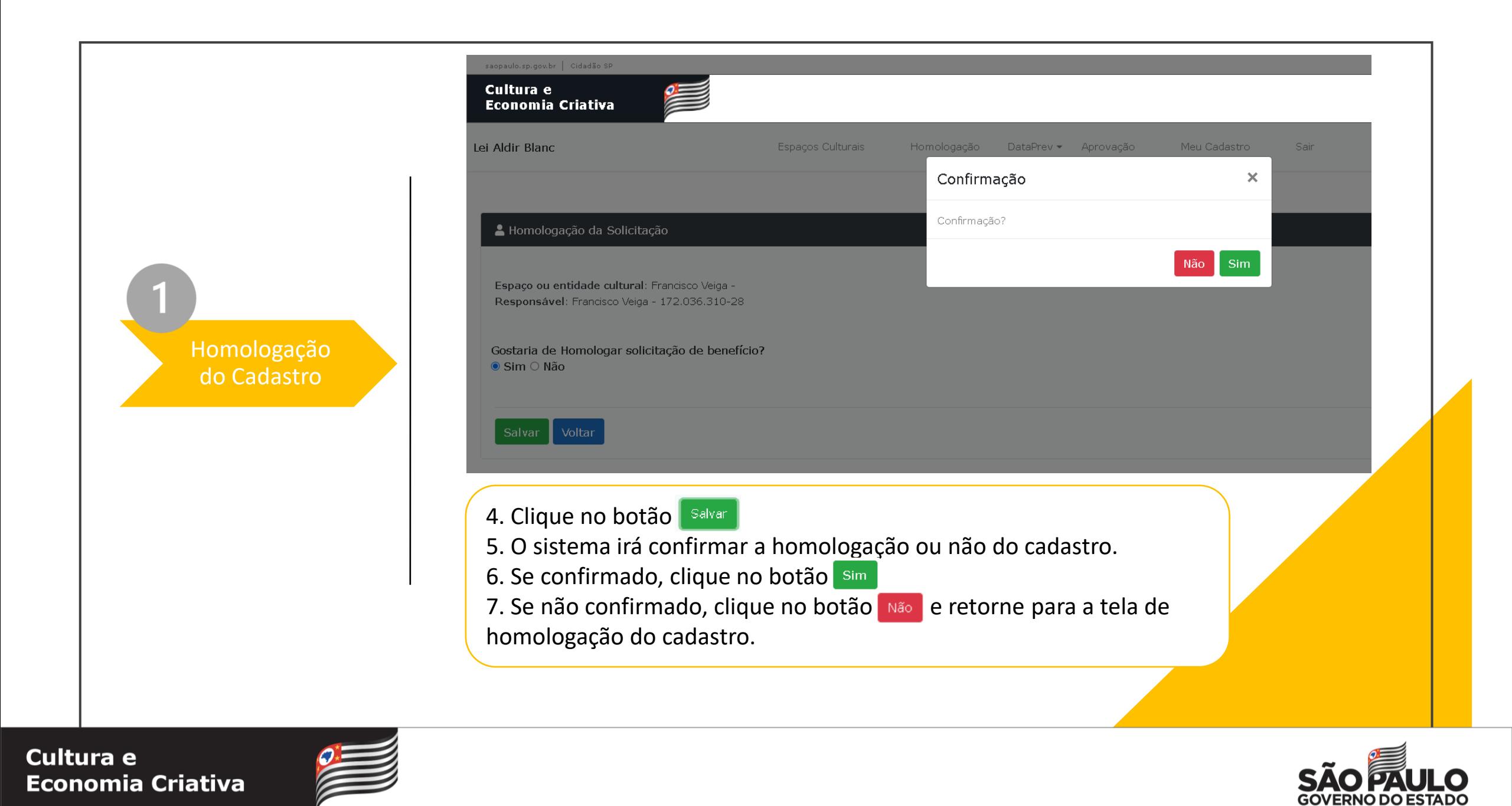

#### Lista de Espaços Culturais

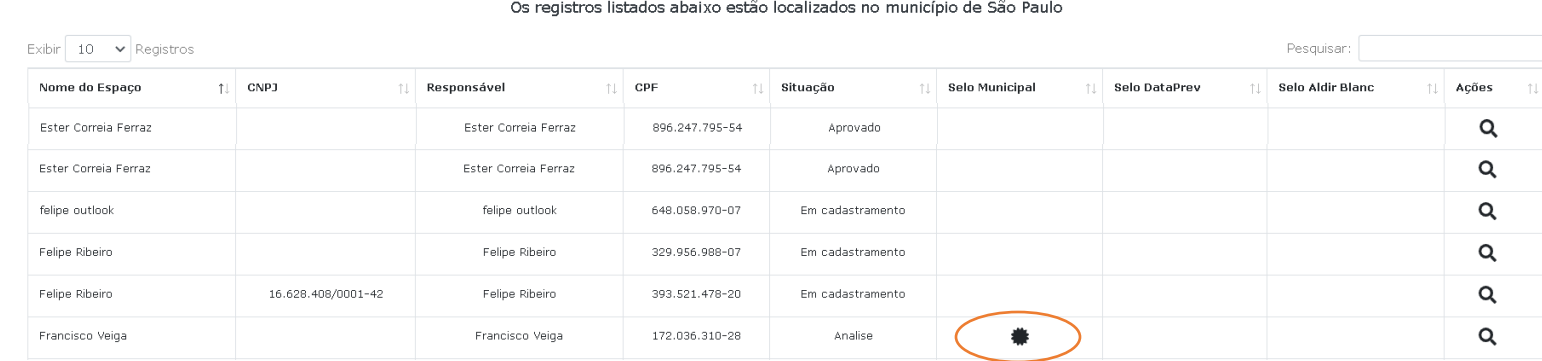

Após homologar o cadastro do espaço ou entidade cultural, o sistema insere na visualização da tela inicial o selo Municipal ao Cadastro homologado.

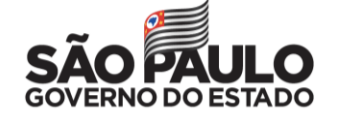

### **Cultura e Economia Criativa**

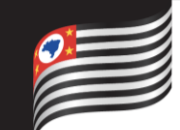

Homologação do Cadastro

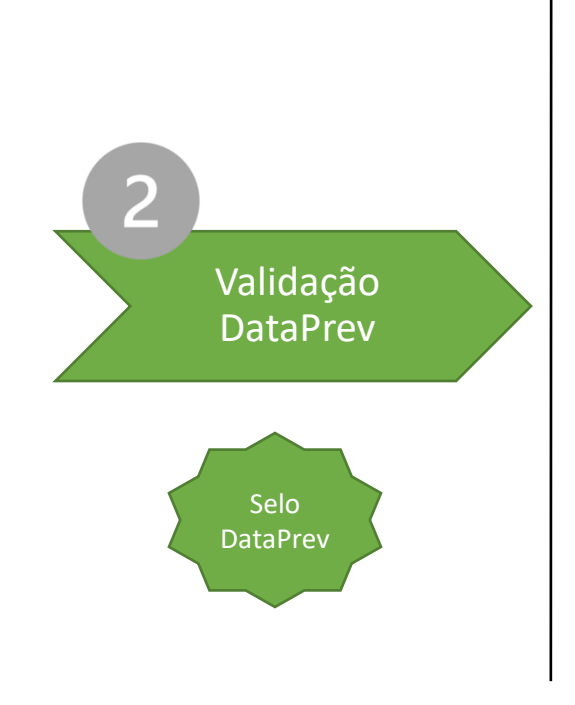

Depois de decidir pela homologação ou não dos cadastros, você fará no sistema a extração do relatório a ser enviado ao DataPrev.

Você deverá processar consulta dos cadastros homologados na Plataforma da Dataprev (<https://auxiliocultura.dataprev.gov.br/auxcultura>).

Com o resultado do processamento da Dataprev, você deve decidir pela concessão ou pela não concessão do benefício de cada espaço ou instituição cultural homologado anteriormente.

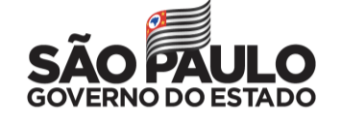

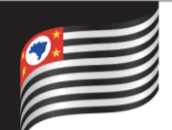

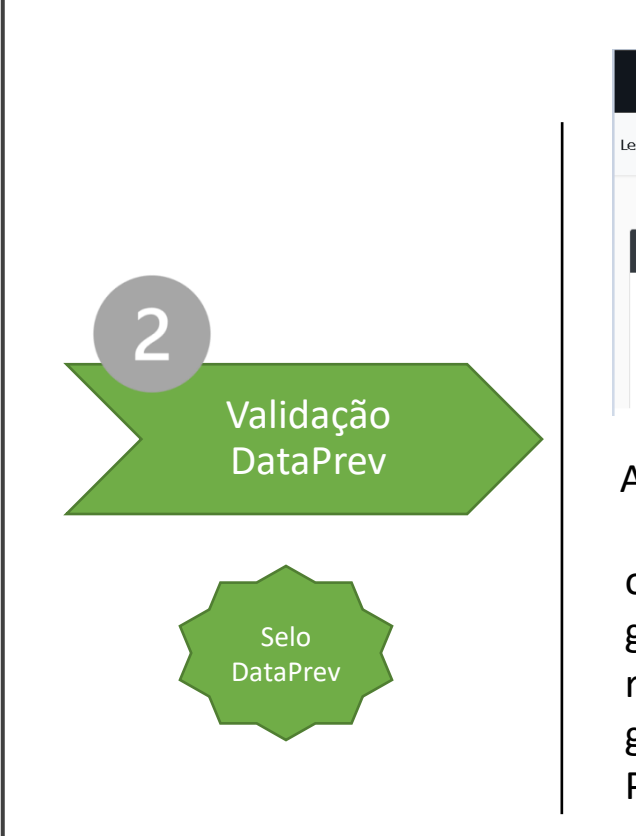

### **1º GERAR ARQUIVO**

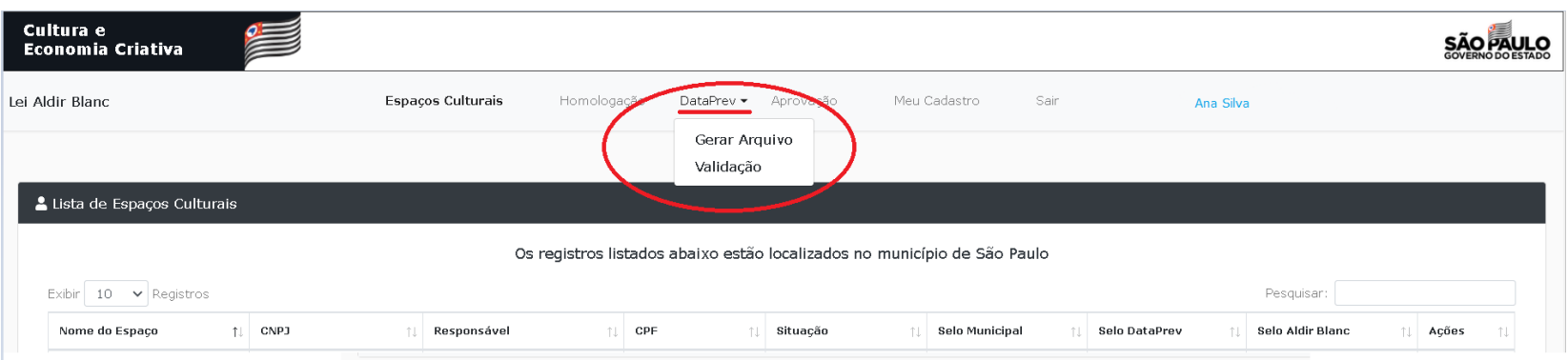

Ao clicar na aba "DataPrev", você deverá seguir o processo:

o botão **Gerar Arquivo** exibe a tela para que você solicite ao sistema a geração do arquivo. O arquivo gerado terá um lote composto por todos os requerimentos cadastrados e homologados pelo Município. Depois que gerar o arquivo, ele ficará disponível ao gestor em "Exportar Arquivo PF ou PJ" no formato exigido pelo DataPrev.

**Atenção:** Só cadastros homologados estarão disponíveis no lote gerado.

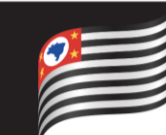

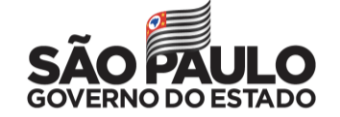

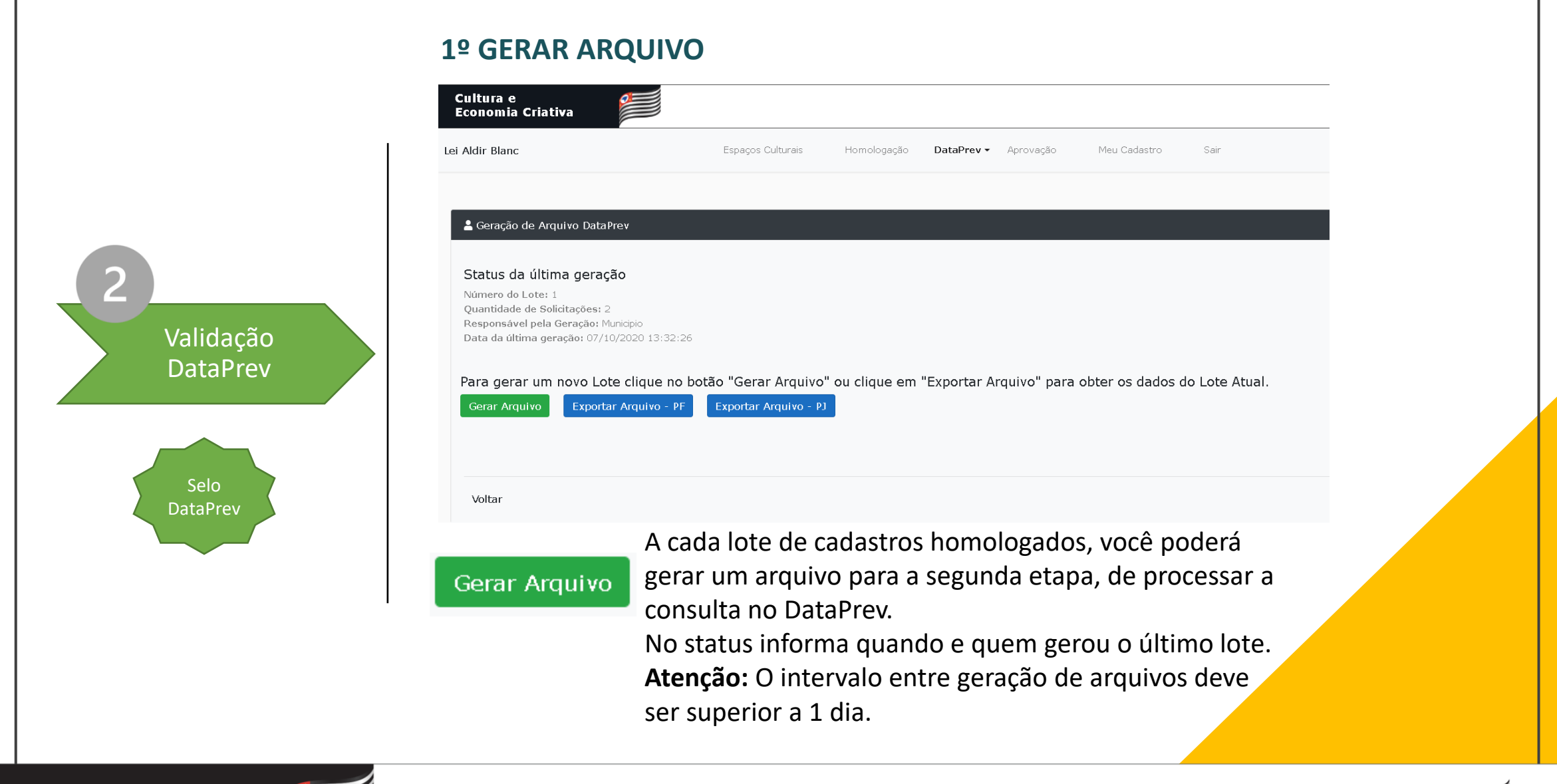

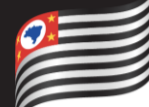

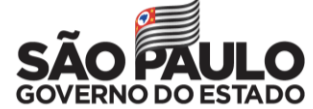

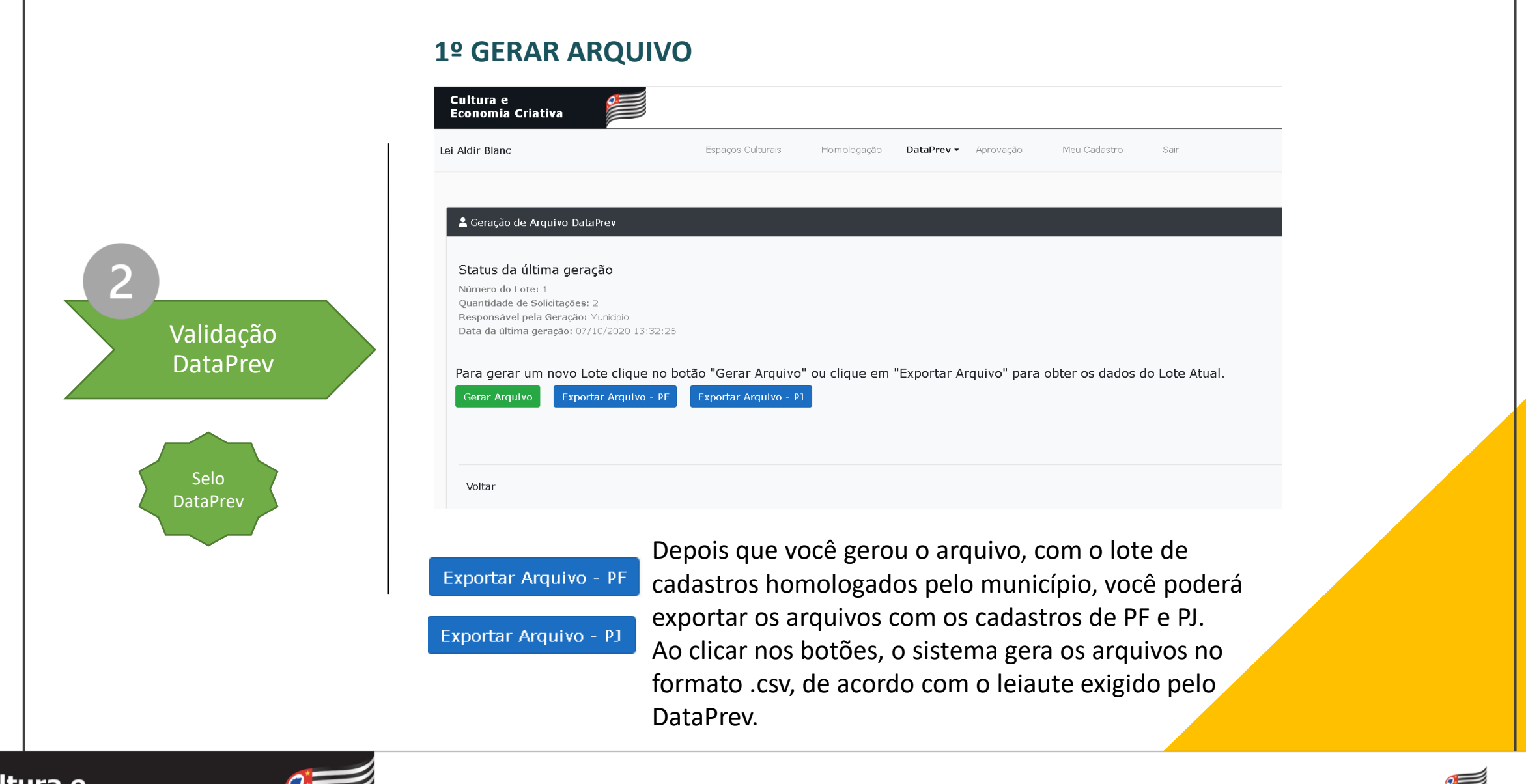

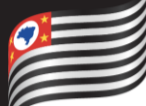

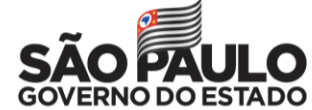

### **2º VALIDAÇÃO**

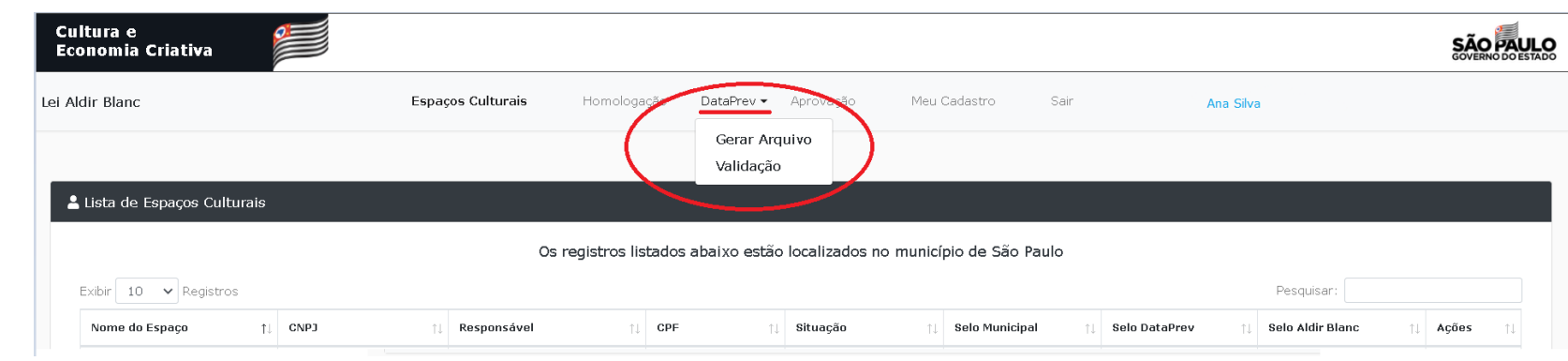

Ao clicar na aba "DataPrev":

**Validação:** Exibe a tela para que você informe, de forma simplificada, os principais resultados do processamento que você fez na Plataforma do DataPrev e valide esse processo.

O DataPrev disponibilizará aos Municípios em seu site [\(www.auxiliocultura.dataprev.gov.br\)](http://www.auxiliocultura.dataprev.gov.br/) o extrato de informações analíticas constantes nas bases federais, que irá nortear a tomada de decisão quanto à elegibilidade do repasse financeiro aos espaços e entidades culturais requerentes ao subsídio mensal para a manutenção destes espaços.

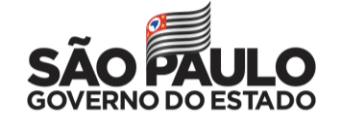

Cultura e **Economia Criativa** 

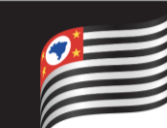

Validação **DataPrev** 

Selo **DataPrev** 

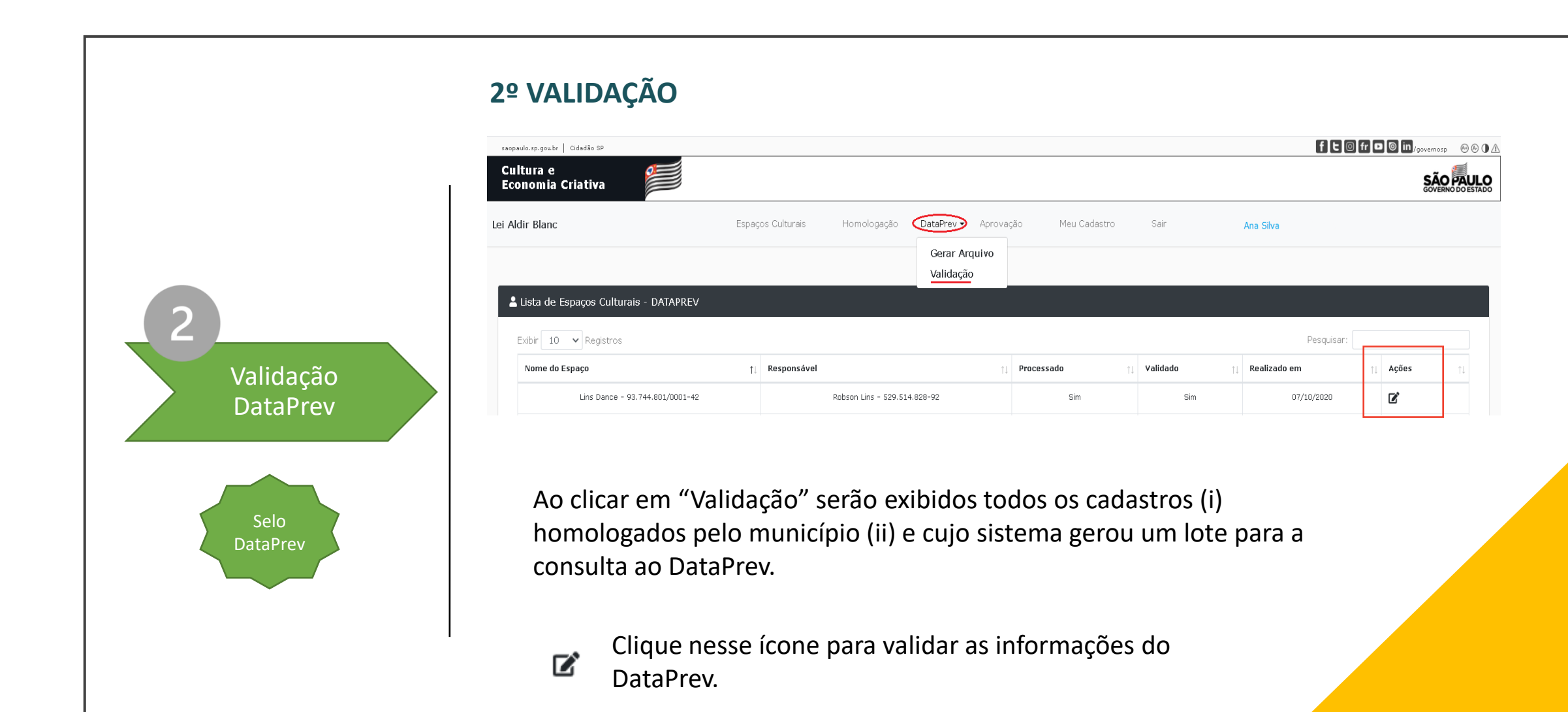

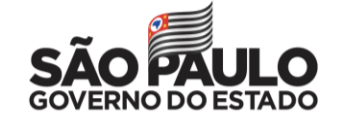

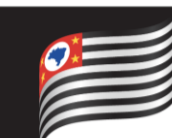

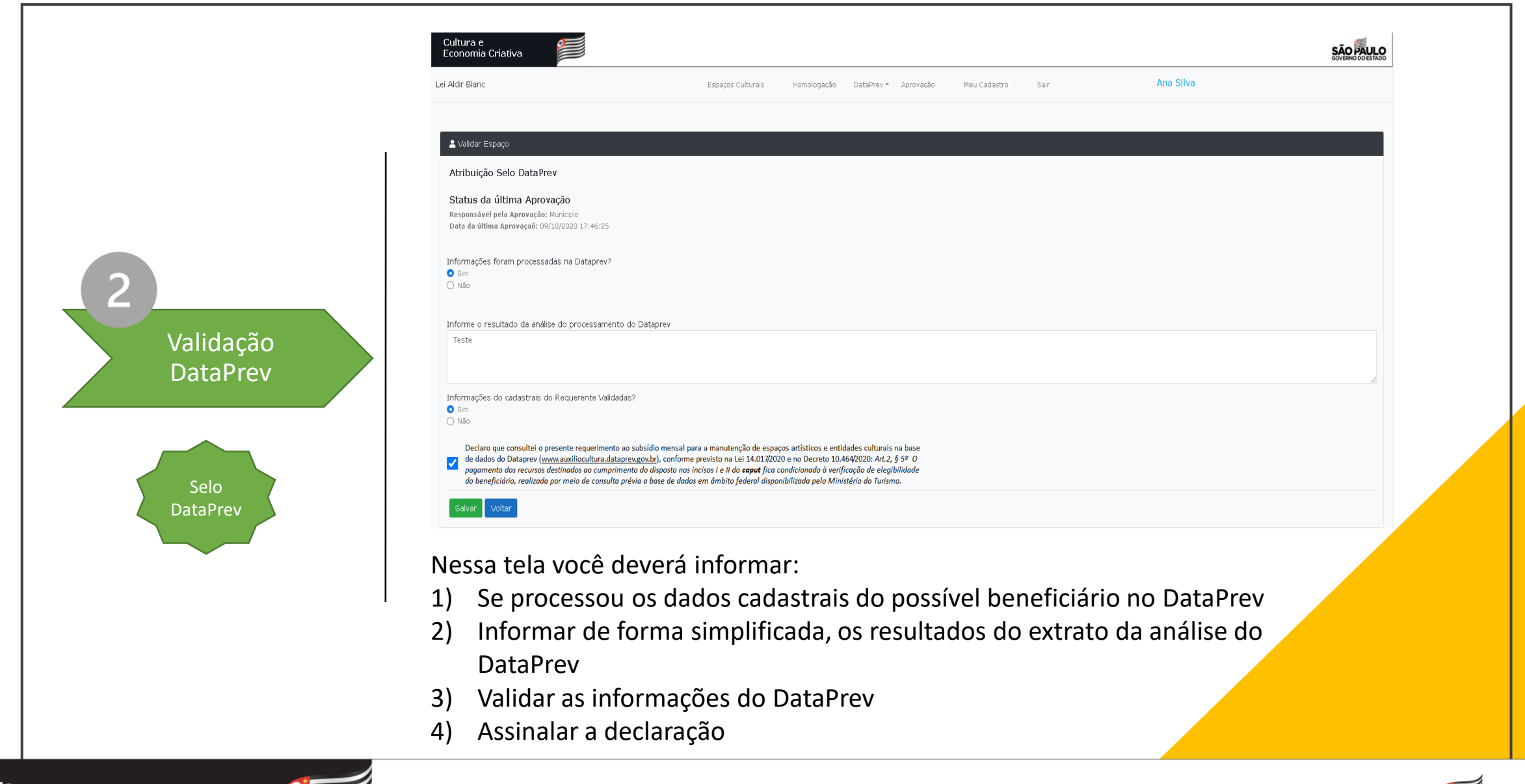

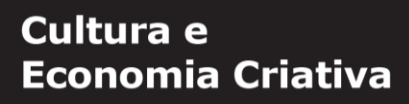

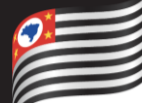

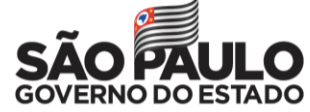

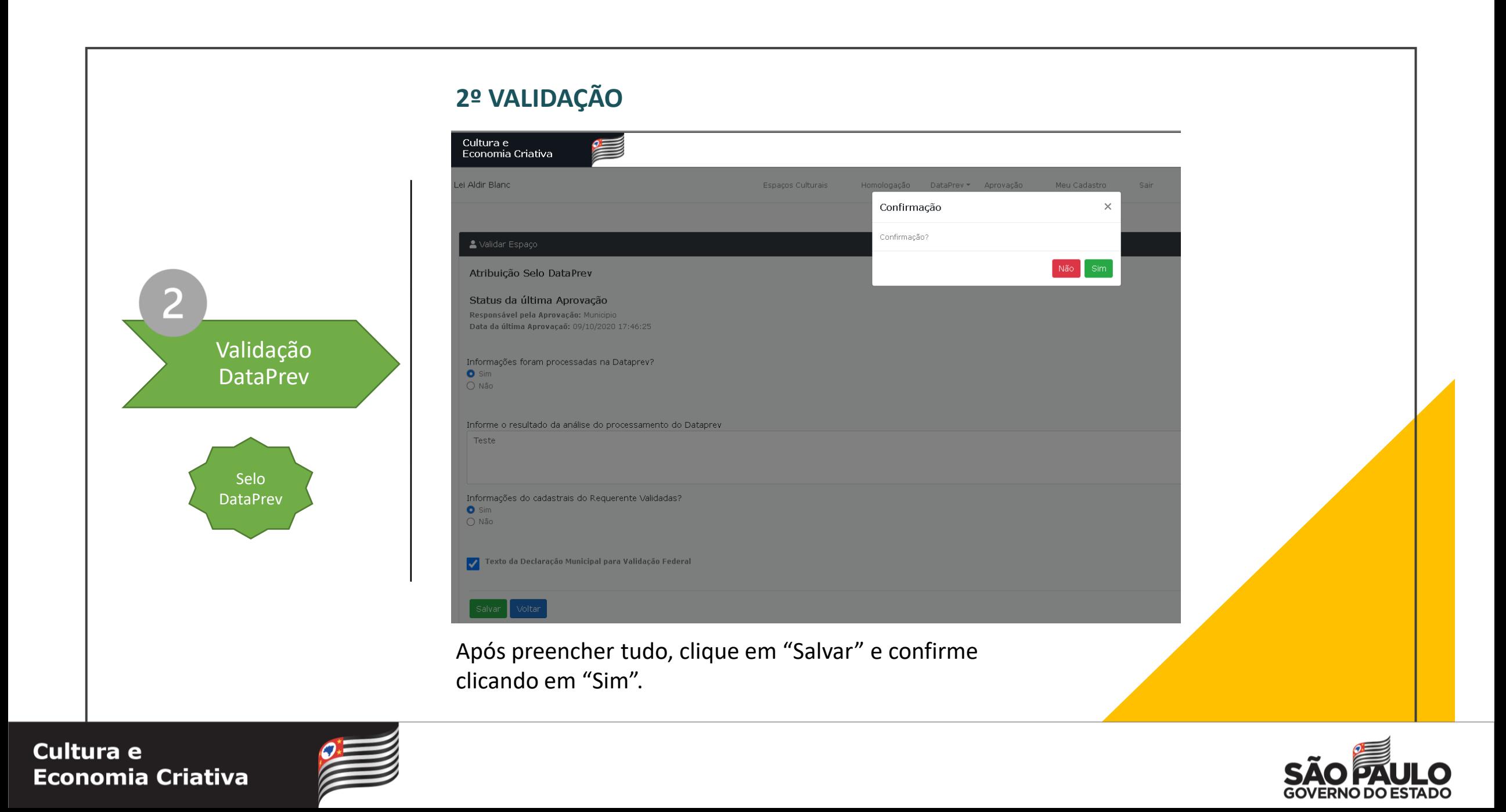

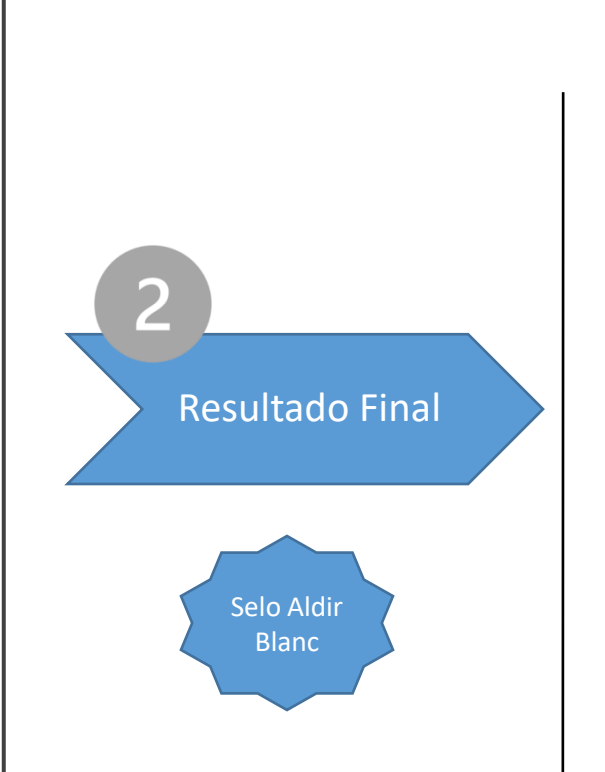

### **APROVAÇÃO:** Essa é a etapa final.

Para aprovar o pagamento de uma solicitação é necessário que a mesma tenha sido homologada pelo(a) gestor(a) municipal e processada pelo DataPrev e validada pelo município.

Para assinalar este resultado você deve clicar na aba "Aprovação" da tela inicial, em seguida no ícone por que consta ao lado, na coluna 'Ações'.

Importante que nessa etapa, você já tenha em mãos o resultado final, os valores a serem pagos a cada espaço e/ou entidade cultural, além do número total de cotas.

Caso o benefício não seja aprovado, você deverá informar o motivo da não aprovação.

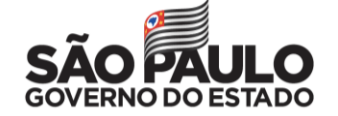

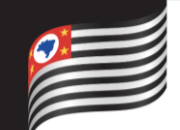

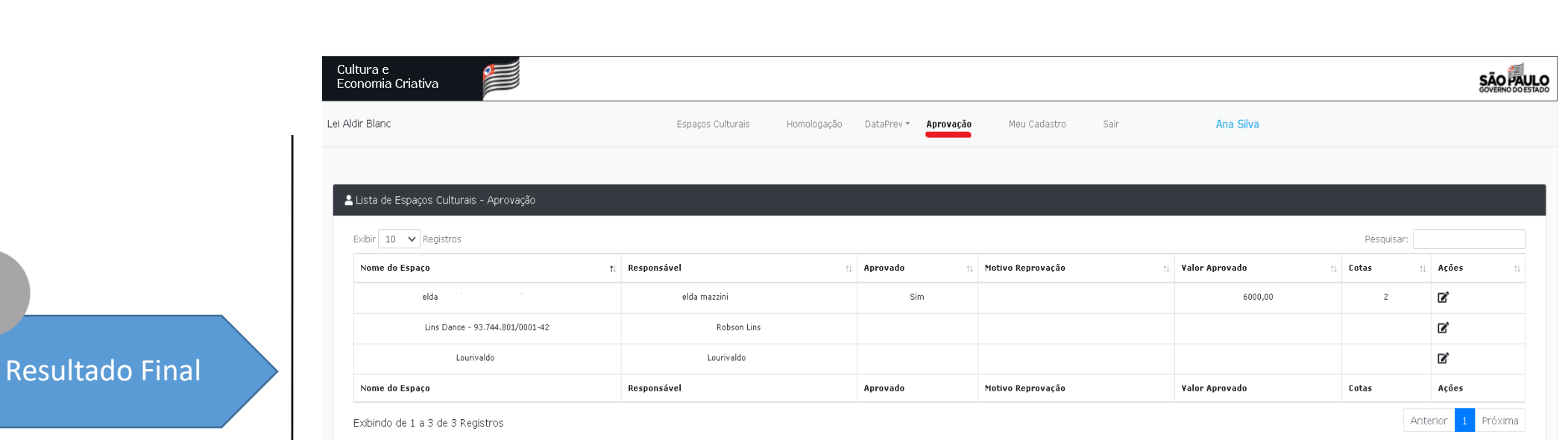

Na tela de Aprovação, todos os cadastros com selos de Homologação Municipal e Validação DataPrev estarão disponíveis para que o gestor municipal **aprove** ou **não aprove** o pagamento de benefício.

C Clicando no ícone com o lápis, na coluna Ações, o gestor terá acesso a tela de Aprovação do cadastro.

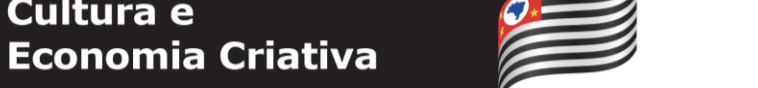

Selo Aldir Blanc

**Cultura e** 

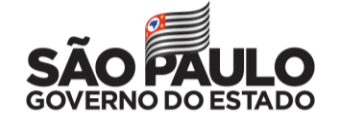

Resultado Final

Em posse de todas as informações, o gestor aprova ou não aprova o benefício.

Em caso de não aprovação, deverá ser escolhida a razão na lista disponibilizada:

- a) não aprovado pelo Município;
- b) não aprovado pelo DataPrev;
- c) término dos recursos federais

Em caso de aprovação, deverá ser indicado valor de subsídio a ser pago e o número de cotas.

**Atenção:** Essas informações serão enviadas por e-mail pelo sistema ao responsável pelo espaço cadastrado.

#### Aprovação da Solicitação Espaço ou entidade cultural: Ana Correia - 73.655.103/0001-63 nsável: Ana Correia - 362.612.208-59 Última homologação em: 13/10/2020 09:04:32 Responsável pela homologação : Marianna Status da última Aprovação Resnonsável nela Anrovação: Marianna Data da última Aprovação: 13/10/2020 09:04:32 Indique o resultado da solicitação do benefício <sup>O</sup>  $\bullet$  Aprovada O Não Aprovada Valor aprovado do subsidio 3.000,00 Número de Cotas Voltar

Aprovação do Espaço

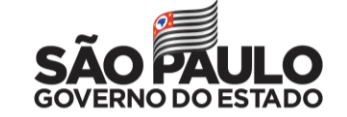

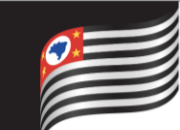

Resultado Final

Depois de aprovados ou não aprovados os benefícios solicitados, o gestor municipal deve se organizar para:

- Efetuar os pagamentos via Banco do Brasil
- Acompanhar as contrapartidas dos beneficiários
- Prestar contas na Plataforma +Brasil

**Atenção:** Essas ações não serão realizadas com suporte da Plataforma Dados Culturais

Em caso de dúvidas, entre em contato pelos telefones: 0800 7262277 (opção 1) ou 2899 1572 (para ligação de celular)

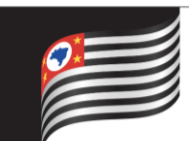

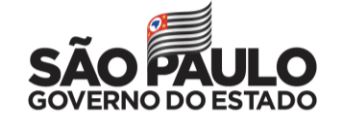

## LEI DE EMERGÊNCIA CULTURAL

ALDIR BLANC | LEI FEDERAL Nº 14.017/2020

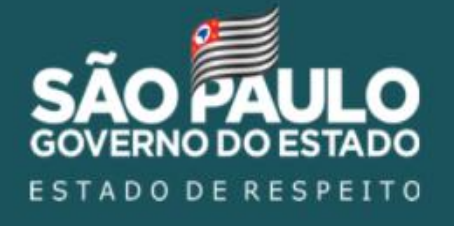

Orientações para acesso ao módulo GESTOR MUNICIPAL - Plataforma Dados Culturais SP Secretaria de Cultura e Economia Criativa, Unidade de Monitoramento Outubro/2020